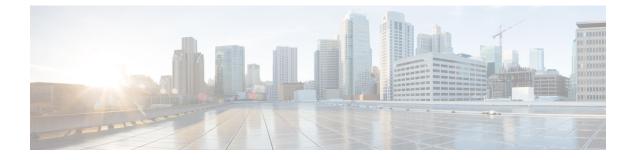

# **Configuring Mobility**

- Configuring Mobility Controller, page 1
- Configuring Mobility Agent, page 9

# **Configuring Mobility Controller**

# **Configuring Converged Access Controllers**

## **Creating Peer Groups, Peer Group Member, and Bridge Domain ID (CLI)**

#### **Before You Begin**

- On the mobility agent, you can only configure the IP address of the mobility controller.
- On the mobility controller, you can define the peer group and the IP address of each peer group member.

#### **SUMMARY STEPS**

- 1. wireless mobility controller
- 2. wireless mobility controller peer-group SPG1
- 3. wireless mobility controller peer-group SPG1 member ip member-ip-addr public-ip public-ip-addr
- 4. wireless mobility controller peer-group SPG1 member ip member-ip-addr public-ip public-ip-addr
- 5. wireless mobility controller peer-group SPG2
- 6. wireless mobility controller peer-group SPG2 member ip member-ip-addr public-ip public-ip-addr
- 7. wireless mobility controller peer-group SPG1 bridge-domain-id id

#### **DETAILED STEPS**

|        | Command or Action                                                                                                    | Purpose                                                                                                    |
|--------|----------------------------------------------------------------------------------------------------|----------------------------------------------------------------------------------------------------|
| Step 1 | <pre>wireless mobility controller Example: Switch(config)# wireless mobility controller</pre>                                                                                                    | Enables the mobility controller functionality on the device. This command is applicable only to the switch. The controller is by default a mobility controller.                                                                                                    |
| Step 2 | wireless mobility controller peer-group SPG1                                                                                                    | Creates a peer group named SPG1.                                                                                                    |
|        | Example:<br>Switch(config) # wireless mobility controller peer-group<br>SPG1                                                                                                    |                                                                                                    |
| Step 3 | <pre>wireless mobility controller peer-group SPG1 member ip<br/>member-ip-addr public-ip public-ip-addr<br/>Example:<br/>Switch(config)# wireless mobility controller peer-group<br/>SPG1 member ip 10.10.20.2 public-ip 10.10.20.2</pre> | Adds a mobility agent to the peer group.NoteThe 10.10.20.2 is the mobility agent's directIP address. When NAT is used, use the<br>optional public IP address to enter the<br>mobility agent's NATed address. When NAT<br>is not used, the public IP address is not used<br>and the device displays the mobility agent's<br>direct IP address. |
| Step 4 | wireless mobility controller peer-group SPG1 member ip<br>member-ip-addr public-ip public-ip-addr                                                                                                    | Adds another member to the peer group SPG1.                                                                                                    |
|        | Example:<br>Switch(config) # wireless mobility controller peer-group<br>SPG1 member ip 10.10.20.6 public-ip 10.10.20.6                                                                                                    |                                                                                                    |
| Step 5 | wireless mobility controller peer-group <i>SPG2</i>                                                                                                    | Creates another peer group SPG2.                                                                                                    |
|        | Example:<br>Switch(config)# wireless mobility controller peer-group<br>SPG2                                                                                                    |                                                                                                    |
| Step 6 | wireless mobility controller peer-group SPG2 member ip<br>member-ip-addr public-ip public-ip-addr                                                                                                    | Adds a member to peer group SPG2.                                                                                                    |
|        | Example:<br>Switch(config)# wireless mobility controller peer-group                                                                                                    |                                                                                                    |
|        | SPG2 member ip 10.10.10.20 public-ip 10.10.10.20                                                                                                    |                                                                                                    |
| Step 7 | wireless mobility controller peer-group SPG1<br>bridge-domain-id <i>id</i>                                                                                                    | (Optional) Adds a bridge domain to SPG1 used for defining the subnet-VLAN mapping with other SPGs.                                                                                                    |
|        | Example:<br>Switch(config)# wireless mobility controller peer-group                                                                                                    |                                                                                                    |
|        | SPG1 bridge-domain-id 54                                                                                                    |                                                                                                    |

This example shows how to create peer group and add members to it:

```
Switch(config) # wireless mobility controller
Switch(config) # wireless mobility controller peer-group SPG1
Switch(config) # wireless mobility controller peer-group SPG1
Switch(config) # wireless mobility controller peer-group SPG1 member ip 10.10.20.2 public-ip
10.10.20.2
Switch(config) # wireless mobility controller peer-group SPG1 member ip 10.10.20.6 public-ip
10.10.20.6
Switch(config) # wireless mobility controller peer-group SPG2
Switch(config) # wireless mobility controller peer-group SPG2
Switch(config) # wireless mobility controller peer-group SPG2 member ip 10.10.10.20 public-ip
10.10.10.20
Switch(config) # wireless mobility controller peer-group SPG1 bridge-domain-id 54
```

### Creating Peer Groups, Peer Group Member, and Bridge Domain ID (GUI)

#### **Before You Begin**

- Ensure that the device is in mobility controller state.
- On the mobility agent, you can only configure the IP address of the mobility controller.
- On the mobility controller, you can define the peer group and the IP address of each peer group member.

| Step 1 | Choose <b>Controller</b> > <b>Mobility Management</b> > <b>Switch Peer Group</b> .<br>The <b>Mobility Switch Peer Groups</b> page is displayed. |  |
|--------|----------------------------------------------------------------------------------------------------|--|
| Step 2 | Click New.                                                                                                    |  |
| Step 3 | Enter the following details:                                                                                                    |  |
|        | a) Switch Peer Group Name                                                                                                    |  |
|        | b) Bridge Domain ID                                                                                                    |  |
|        | c) Multicast IP Address                                                                                                    |  |
| Step 4 | Click Apply.                                                                                                    |  |
| Step 5 | Click Save Configuration.                                                                                                    |  |

### **Configuring Local Mobility Group (CLI)**

Configuration for wireless mobility groups and mobility group members where the mobility group is a group of MCs.

#### **Before You Begin**

MCs can belong only to one mobility group, and can know MCs in several mobility groups.

#### **SUMMARY STEPS**

- 1. wireless mobility group name group-name
- 2. wireless mobility group member ip member-ip-addr public-ip public-ip-addr
- 3. wireless mobility group keepalive interval time-in-seconds
- 4. wireless mobility group keepalive count count

#### **DETAILED STEPS**

|        | Command or Action                                                                                     | Purpose                                                                                                    |
|--------|----------------------------------------------------------------------------------------------------|----------------------------------------------------------------------------------------------------|
| Step 1 | wireless mobility group name group-name                                                               | Creates a mobility group named Mygroup.                                                                                    |
|        | Example:<br>Switch(config)# wireless mobility group name Mygroup                                      |                                                                                                    |
| Step 2 | <b>wireless mobility group member ip</b> <i>member-ip-addr</i> <b>public-ip</b> <i>public-ip-addr</i> | Adds a mobility controller to the Mygroup mobility group.                                                                  |
|        | Example:<br>Switch(config)# wireless mobility group member ip<br>10.10.34.10 public-ip 10.10.34.28    | <b>Note</b> When NAT is used, use the optional public IP address to enter the NATed IP address of the mobility controller. |
| Step 3 | wireless mobility group keepalive interval time-in-seconds                                            | Configures the interval between two keepalives sent to a mobility member.                                                  |
|        | <pre>Example:<br/>Switch(config)# wireless mobility group keepalive<br/>interval 5</pre>              |                                                                                                    |
| Step 4 | wireless mobility group keepalive count count                                                         | Configures the keep alive retries before a member status is termed DOWN.                                                   |
|        | <pre>Example:<br/>Switch(config) # wireless mobility group keepalive<br/>count 3</pre>                |                                                                                                    |

Switch(config)# wireless mobility group name Mygroup Switch(config)# wireless mobility group member ip 10.10.34.10 public-ip 10.10.34.28 Switch(config)# wireless mobility group keepalive interval 5 Switch(config)# wireless mobility group keepalive count 3

## **Configuring Local Mobility Group (GUI)**

#### **Before You Begin**

Mobility controllers can belong to only one mobility group and can know mobility controllers in several mobility groups.

**Step 1** Choose Controller > Mobility Management > Mobility Global Config.

The Mobility Controller Configuration page is displayed.

- **Step 2** Enter the following details:
  - a) Mobility Group Name
    - b) Mobility Keepalive Interval
    - c) Mobility Keepalive Count
    - d) **Multicast IP Address** if you want to enable multicast mode to send mobile announce messages to the mobility members.

Note If you do not enable multicast IP address, the device uses unicast mode to send mobile announce messages.

Step 3 Click Apply.

Step 4 Click Save Configuration.

## Adding a Peer Mobility Group (CLI)

#### Before You Begin

MCs belong to only one group, and can know MCs in several groups.

#### **SUMMARY STEPS**

1. wireless mobility group member ip member-ip-addr public-ip public-ip-addr group group-name

#### **DETAILED STEPS**

|        | Command or Action                                                                                                    | Purpose                                                             |
|--------|----------------------------------------------------------------------------------------------------|---------------------------------------------------------------------|
| Step 1 | <b>wireless mobility group member ip</b> <i>member-ip-addr</i> <b>public-ip</b> <i>public-ip-addr</i> <b>group</b> <i>group-name</i> | Adds the member as a peer MC in a different group than the Mygroup. |
|        | Example:<br>Switch(config) # wireless mobility group member ip 10.10.10.24<br>public-ip 10.10.10.25 group Group2                     |                                                                     |

## Adding a Peer Mobility Group (GUI)

#### **Before You Begin**

Mobility controllers belong to only one group, and can know several mobility groups.

**Step 1** Choose Controller > Mobility Management > Mobility Peer.

|        | The Mobility Peer page is displayed. |
|--------|--------------------------------------|
| Step 2 | Click New.                           |
| Step 3 | Enter the following details:         |
|        | a) Mobility Member IP                |
|        | b) Mobility Member Public IP         |
|        | c) Mobility Member Group Name        |
|        | d) Multicast IP Address              |
| Step 4 | Click Apply.                         |
| Step 5 | Click Save Configuration.            |

## **Configuring Optional Parameters for Roaming Behavior**

Use this configuration to disable the sticky anchor. This command can also be used, if required, between all MA's and MC's where roaming is expected for the target SSID.

#### **SUMMARY STEPS**

- 1. wlan open21
- 2. no mobility anchor sticky

#### **DETAILED STEPS**

|        | Command or Action                              | Purpose                                      |
|--------|------------------------------------------------|----------------------------------------------|
| Step 1 | wlan open21                                    | Configures a WLAN.                           |
|        | Example:                                       |                                              |
|        | Switch(config)# wlan open20                    |                                              |
| Step 2 | no mobility anchor sticky                      | Disables the default sticky mobility anchor. |
|        | Example:                                       |                                              |
|        | Switch(config-wlan)# no mobility anchor sticky |                                              |

Switch(config)# wlan open20
Switch(config-wlan)# no mobility anchor sticky

## Pointing the Mobility Controller to a Mobility Oracle (CLI)

#### **Before You Begin**

You can configure a mobility oracle on a known mobility controller.

#### **SUMMARY STEPS**

- 1. wireless mobility group member ip member-ip-addr group group-name
- 2. wireless mobility oracle ip oracle-ip-addr

#### **DETAILED STEPS**

|        | Command or Action                                                                         | Purpose                                                |
|--------|-------------------------------------------------------------------------------------------|--------------------------------------------------------|
| Step 1 | wireless mobility group member ip member-ip-addr group<br>group-name                      | Creates and adds a MC to a mobility group.             |
|        | Example:<br>Switch(config)# wireless mobility group member ip<br>10.10.10.10 group Group3 |                                                        |
| Step 2 | wireless mobility oracle ip oracle-ip-addr                                                | Configures the mobility controller as mobility oracle. |
|        | <pre>Example:<br/>Switch(config)# wireless mobility oracle ip 10.10.10.10</pre>           |                                                        |

Switch(config)# wireless mobility group member ip 10.10.10.10 group Group3
Switch(config)# wireless mobility oracle ip 10.10.10.10

## Pointing the Mobility Controller to a Mobility Oracle (GUI)

#### **Before You Begin**

You can configure a mobility oracle on a known mobility controller.

| Step 1                                                      | Choose <b>Controller &gt; Mobility Management &gt; Mobility Global Config</b> .<br>The <b>Mobility Controller Configuration</b> page is displayed. |                                                                                                    |
|-------------------------------------------------------------|----------------------------------------------------------------------------------------------------|----------------------------------------------------------------------------------------------------|
| <b>Step 2</b> Enter the <b>Mobility Oracle IP Address</b> . |                                                                                                    | he Mobility Oracle IP Address.                                                                     |
|                                                             | Note                                                                                                    | To make the mobility controller itself a mobility oracle, select the Mobility Oracle Enabled check |
|                                                             |                                                                                                    | box.                                                                                               |

- Step 3 Click Apply.
- Step 4 Click Save Configuration.

### **Configuring Guest Controller**

A guest controller is used when the client traffic is tunneled to a guest anchor controller in the demilitarized zone (DMZ). The guest client goes through a web authentication process. The web authentication process is optional, and the guest is allowed to pass traffic without authentication too.

Enable the WLAN on the mobility agent on which the guest client connects with the mobility anchor address of the guest controller.

On the guest controller WLAN, which can be Cisco 5500 Series WLC, Cisco WiSM2, or Cisco 5700 Series WLC, configure the IP address of the mobility anchor as its own IP address. This allows the traffic to be tunneled to the guest controller from the mobility agent.

#### SUMMARY STEPS

- **1.** wlan wlan-id
- 2. mobility anchor guest-anchor-ip-addr
- 3. client vlan vlan-name
- 4. security open

#### **DETAILED STEPS**

|        | Command or Action                                                                                        | Purpose                                                                                                    |
|--------|----------------------------------------------------------------------------------------------------|----------------------------------------------------------------------------------------------------|
| Step 1 | wlan wlan-id                                                                                             | Creates a WLAN for the client.                                                                                                    |
|        | <b>Example:</b><br>Switch(config) <b># wlan Mywlan1</b>                                                  |                                                                                                    |
| Step 2 | <pre>mobility anchor guest-anchor-ip-addr Example: Switch(config-wlan)# mobility anchor 10.10.10.2</pre> | Enables the guest anchors (GA) IP address on the MA.<br>Note To enable guest anchor on the mobility controller,<br>you need not enter the IP address. Enter the <b>mobility</b><br><b>anchor</b> command in the WLAN configuration mode<br>to enable GA on the mobility controller. |
| Step 3 | <pre>client vlan vlan-name Example: Switch(config-wlan)# client vlan gc_ga_vlan1</pre>                   | Assigns a VLAN to the client's WLAN.                                                                                                    |
| Step 4 | security open                                                                                            | Assigns a security type to the WLAN.                                                                                                    |
|        | <b>Example:</b><br>Switch(config-wlan)# security open                                                    |                                                                                                    |

Switch(config)# wlan Mywlan1
Switch(config-wlan)# mobility anchor 10.10.10.2
Switch(config-wlan)# client vlan gc\_ga\_vlan1
Switch(config-wlan)# security open

## **Configuring Guest Anchor**

#### **SUMMARY STEPS**

- 1. wlan Mywlan1
- 2. mobility anchor <guest-anchors-own-ip-address>
- 3. client vlan<vlan-name>
- 4. security open

#### **DETAILED STEPS**

|        | Command or Action                                                                    | Purpose                                                                                          |
|--------|--------------------------------------------------------------------------------------|--------------------------------------------------------------------------------------------------|
| Step 1 | wlan Mywlan1                                                                         | Creates a wlan for the client.                                                                   |
|        | <b>Example:</b><br>Switch(config)# wlan Mywlan1                                      |                                                                                                  |
| Step 2 | <b>mobility anchor</b> <guest-anchors-own-ip-address></guest-anchors-own-ip-address> | Enables the guest anchors IP address on the guest anchor (GA). The GA assigns its own address on |
|        | <b>Example:</b><br>Switch(config-wlan)# mobility anchor 10.10.10.2                   | itself.                                                                                          |
| Step 3 | client vlan <vlan-name></vlan-name>                                                  | Assigns a vlan to the clients wlan.                                                              |
|        | <b>Example:</b><br>Switch(config-wlan)# client vlan gc_ga_vlan1                      |                                                                                                  |
| Step 4 | security open                                                                        | Assigns a security type to the wlan.                                                             |
|        | <b>Example:</b><br>Switch(config-wlan)# security open                                |                                                                                                  |

```
Switch(config)# wlan Mywlan1
Switch(config-wlan)# mobility anchor 10.10.10.2
Switch(config-wlan)# client vlan gc_ga_vlan1
Switch(config-wlan)# security open
```

# **Configuring Mobility Agent**

## **Configuring Mobility Agent by Pointing to Mobility Controller (CLI)**

#### **Before You Begin**

• By default, the switches are configured as mobility agents.

- Your network must have at least one mobility controller and the network connectivity with the mobility controller must be operational.
- You cannot configure mobility from the mobility agent. On the mobility agent, you can configure only the IP address of the mobility controller to download the SPG configuration.
- On the mobility agent, you can either configure the mobility controller address to point to an external mobility agent, or enable the mobility controller function.

#### **SUMMARY STEPS**

- 1. configure terminal
- 2. wireless management interface vlan 21

#### **DETAILED STEPS**

|        | Command or Action                                         | Purpose                                                                                                    |
|--------|-----------------------------------------------------------|----------------------------------------------------------------------------------------------------|
| Step 1 | configure terminal                                        | Enters global configuration mode.                                                                                                    |
|        | <b>Example:</b><br>Switch# configure terminal             |                                                                                                    |
| Step 2 | wireless management interface vlan 21 Example:            | Enables the wireless functionality on the device and activates<br>the mobility agent function. This ensures the APs have a<br>place to terminate the CAPWAP tunnel. |
|        | Switch (config)# wireless management interface<br>vlan 21 |                                                                                                    |

This example shows how to add a mobility agent into the mobility group by pointing it to a mobility controller:

Switch(config)# wireless management interface vlan 21

## Configuring Mobility Agent by Pointing to Mobility Controller (GUI)

#### **Before You Begin**

- By default, the switches are configured as mobility agents.
- Your network must have at least one mobility controller and the network connectivity with the mobility controller must be operational.
- You cannot configure mobility from the mobility agent. On the mobility agent, you can configure only the IP address of the mobility controller to download the SPG configuration.

• On the mobility agent, you can either configure the mobility controller address to point to an external mobility agent, or enable the mobility controller function.

| Step 1 | Choose Configuration > Controller > Mobility Management > Mobility Global Config<br>The Mobility Controller Configuration page is displayed. |
|--------|----------------------------------------------------------------------------------------------------|
| Step 2 | From the Mobility Role drop-down list, choose Mobility Agent.                                                                                |
| Step 3 | In the Mobility Controller IP Address, enter the IP address of the mobility controller.                                                      |
| Step 4 | Click Apply.                                                                                                    |
| Step 5 | Click Save Configuration.                                                                                                    |
| Step 6 | Reboot the device.                                                                                                    |

# Configuring the Mobility Controller for the Mobility Agent (CLI)

#### **SUMMARY STEPS**

- 1. wireless mobility controller
- 2. wireless mobility controller ip *ip-addr*

#### **DETAILED STEPS**

|        | Command or Action                                                                                  | Purpose                                                                                                    |  |
|--------|----------------------------------------------------------------------------------------------------|----------------------------------------------------------------------------------------------------|--|
| Step 1 | wireless mobility controller                                                                       | Enables the mobility function on the switch.                                                                                                    |  |
|        | Example:<br>Switch (config)# wireless mobility controller                                          | <b>Note</b> After you enter this command, save the configuration and reboot the switch for the mobility controller function to take effect.                                                           |  |
|        | Mobility role changed to Mobility Controller.<br>Please save config and reboot the whole<br>stack. |                                                                                                    |  |
| Step 2 | wireless mobility controller ip <i>ip-addr</i>                                                     | Specifies the mobility controller to which the mobility agent relate                                                                                                    |  |
|        | Example:<br>Switch (config) # wireless mobility controller<br>ip 10.10.21.3                        | <b>Note</b> If a mobility agent is configured and the mobility controller exists on a different device, configure the SPG on the mobility controller to ensure the mobility agent functions properly. |  |

#### What to Do Next

After you add a mobility controller role to the mobility agent, you can configure optional parameters on the mobility agent.

# **Configuring Optional Parameters on a Mobility Agent (CLI)**

This section shows how to configure load-balancing on a switch.

- By default, the load-balancing is enabled and it cannot be disabled.
- The switch supports a maximum of 2000 clients and the default threshold value is fifty percent of client max load.
- When the switch reaches its threshold, it redistributes the new clients load to other mobility agents in the same SPG, if their client load is lower.

#### **SUMMARY STEPS**

1. wireless mobility load-balance threshold threshold-value

#### **DETAILED STEPS**

|        | Command or Action                                                                        | Purpose                                                |
|--------|------------------------------------------------------------------------------------------|--------------------------------------------------------|
| Step 1 | wireless mobility load-balance threshold threshold-value                                 | Configures the threshold that triggers load-balancing. |
|        | <pre>Example:<br/>Switch(config)# wireless mobility load-balance threshold<br/>150</pre> |                                                        |